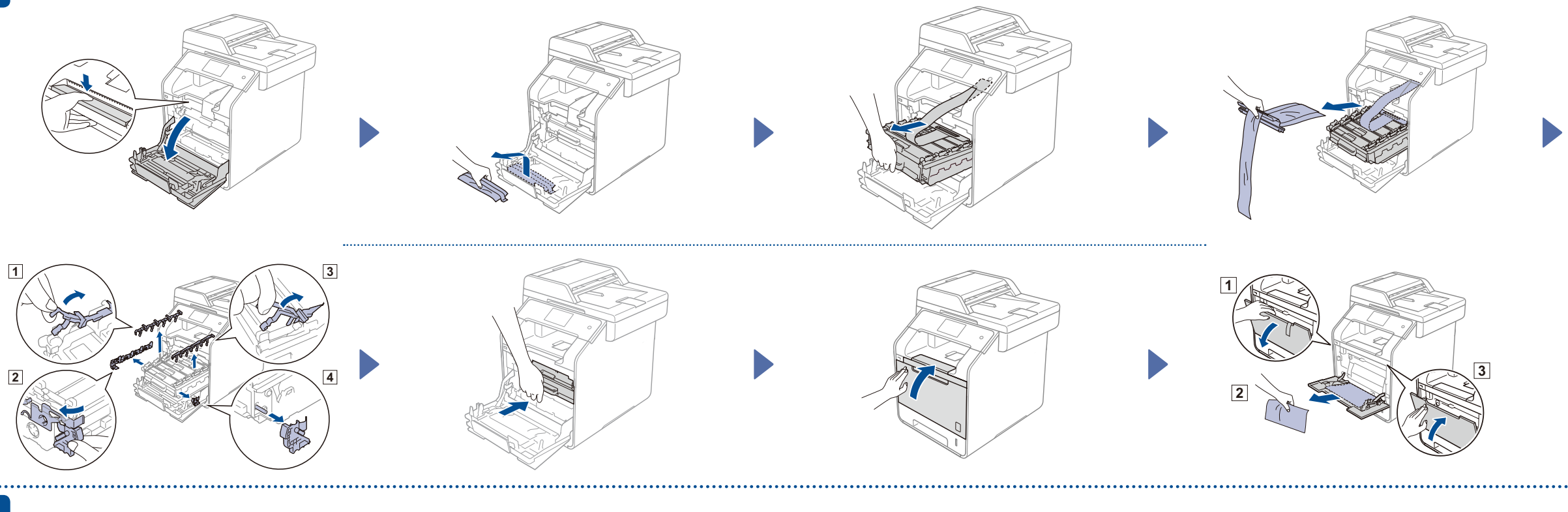

## Réglage de la date et de l'heure

### Appuyez sur  $\mathbb{I}$  >  $\odot$

**Date**

- 1. Appuyez sur Date.
- 2. Entrez les deux derniers chiffres de l'année en utilisant les chiffres de l'écran tactile, puis appuyez sur OK.
- 3. Entrez les deux chiffres du mois en utilisant l'écran tactile, puis appuyez sur OK.
- 4. Entrez les deux chiffres du jour en utilisant l'écran tactile, puis appuyez sur OK.

- 1. Appuyez sur Time (Heure).
- 2. Entrez les deux chiffres pour l'heure à l'aide de l'écran tactile.
- (horloge 12h uniquement) Appuyez sur **MPM** pour sélectionner AM ou PM.
- 3. Appuyez sur OK.
- 4. Appuyez sur

## **Type d'horloge**

- 1. Appuyez sur Clock Type (Type d'horloge).
- 2. Appuyez sur 12h Clock (horloge 12 h) ou 24h Clock (horloge 24 h).

## **Heure**

## Branchez le cordon de ligne téléphonique

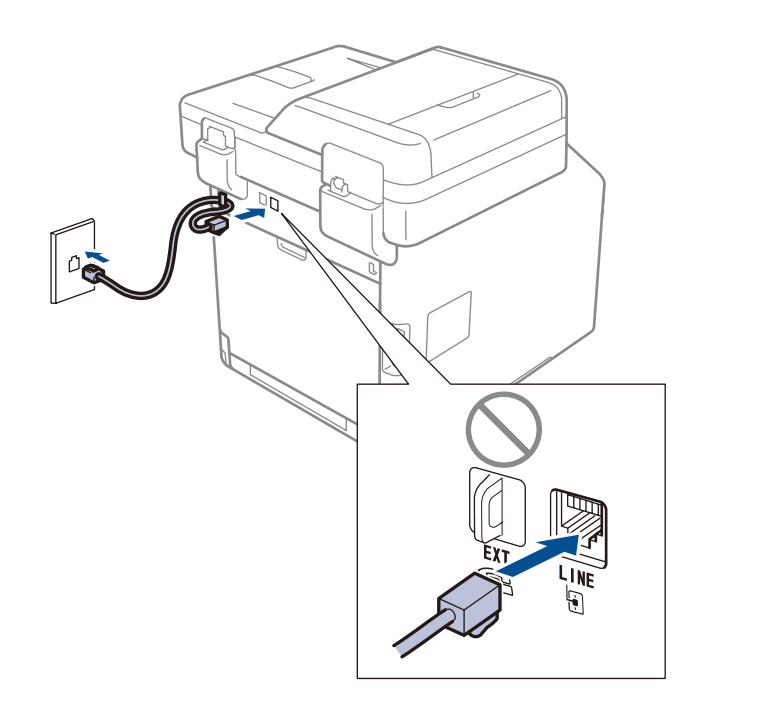

### **REMARQUE :**

- Pour configurer l'appareil pour la télécopie, consultez le *Guide de l'utilisateur*.
- Votre appareil est programmé pour recevoir les télécopies automatiquement.
- Pour changer ce mode par défaut, consultez le *Guide de l'utilisateur*.

## Déballez l'appareil et vérifiez ses composantes

# brother

## **DCP-L8400CDN / MFC-L8600CDW MFC-L8850CDW / MFC-L9550CDW Les derniers manuels sont disponibles sur le**

Lisez d'abord le Guide de sécurité du produit, puis le Guide d'installation rapide pour connaître la procédure d'installation adéquate.

### **REMARQUE :**

- Les composants compris dans la boîte et la prise du cordon d'alimentation peuvent être différents selon votre pays.
- Les illustrations dans ce Guide d'installation rapide sont basées d'après le modèle MFC-L8850CDW.
- Vous devez acheter le câble d'interface correspondant à l'interface dont vous souhaitez vous servir :

## **Câble USB**

Nous vous recommandons d'utiliser un câble USB 2.0 (type A/B) dont la longueur ne dépasse pas 6 pieds (2 mètres).

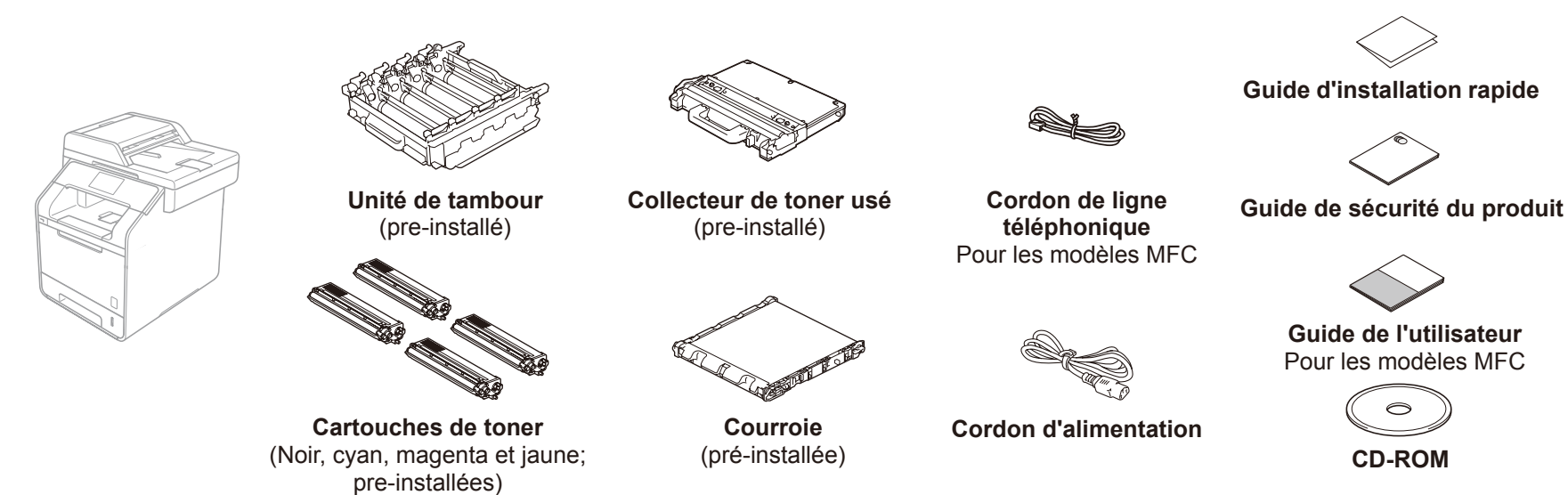

### **Câble réseau**

Utilisez un câble à paires torsadées de Catégorie 5 (ou une version ultérieure) pour le réseau Ethernet rapide 10BASE-T ou 100BASE-TX.

## 1 Enlevez le matériel d'emballage de l'appareil

## 2 Chargez des feuilles dans le bac

# 5 **Configurez l'appareil pour la télécopie (pour les modèles MFC)**

Si vous ne prévoyez pas d'utiliser la fonction de télécopie de cet appareil, passez à l'étape 6.

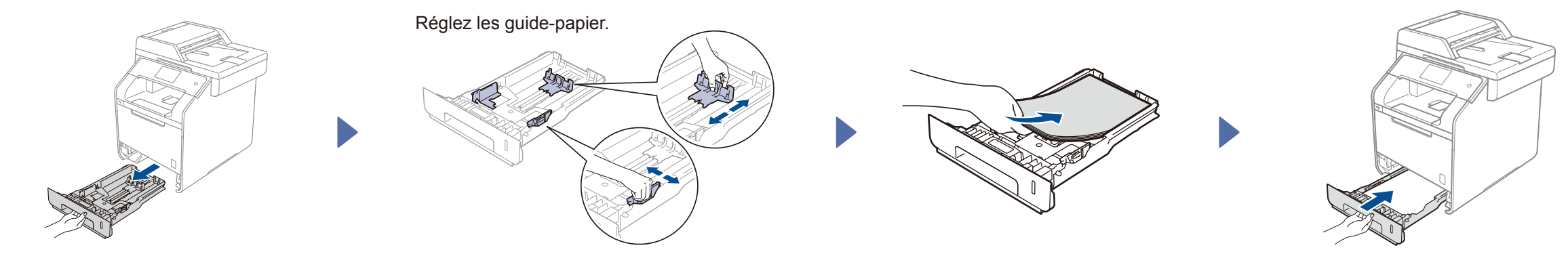

# Choisissez votre langue (pour les modèles MFC)

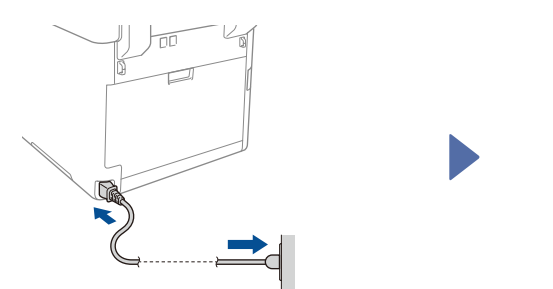

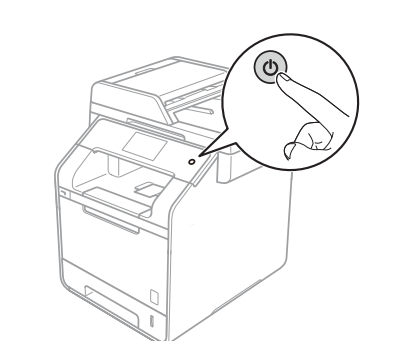

- **1.** Appuyez sur  $11$  > All Settings (Ts réglages) > Initial Setup (Réglage init.) > Local Language (Langue locale)
- **2.** Appuyez sur votre langue.
- **3.** Appuyez sur

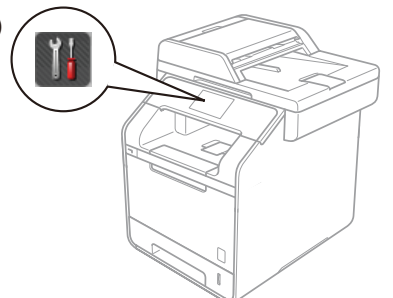

# Guide d'installation rapide

## Centre de Solutions Brother (Brother Solutions Center) : <http://solutions.brother.com/>. Tous les modèles ne sont pas offerts dans tous les pays.

Version 0 CAN-FRE

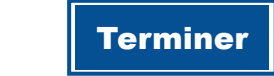

Configuration sans CD-ROM (Windows® sans lecteur CD-ROM ou Macintosh)

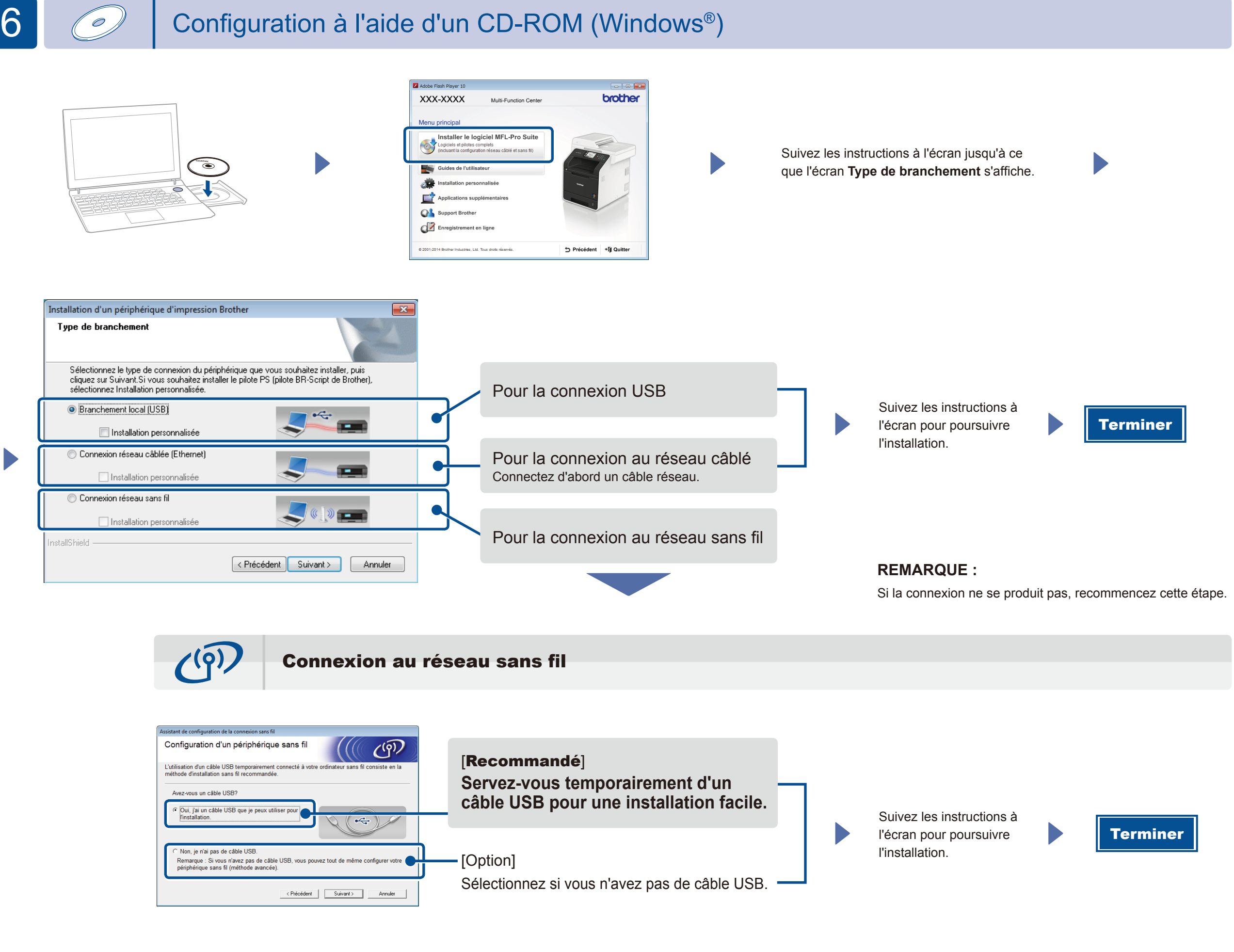

## **REMARQUE :**

Si la connexion ne se produit pas, recommencez cette étape.

2. Téléchargez « Brother iPrint&Scan » pour commencer à utiliser votre appareil avec des appareils mobiles. <solutions.brother.com/ips>

Téléchargez le pilote et le logiciel à partir du Centre de solutions Brother (Brother Solutions Center).

(Pour Windows®) [solutions.brother.com/window](solutions.brother.com/windows)s (Pour Macintosh) <solutions.brother.com/mac>

Imprimez à partir de vos appareils mobiles avec notre application gratuite « Brother iPrint&Scan ».

**1.** Connectez l'appareil et le point d'accès/routeur sans fil du réseau local à partir de l'écran tactile de l'appareil.

## Imprimez en vous servant de votre appareil mobile

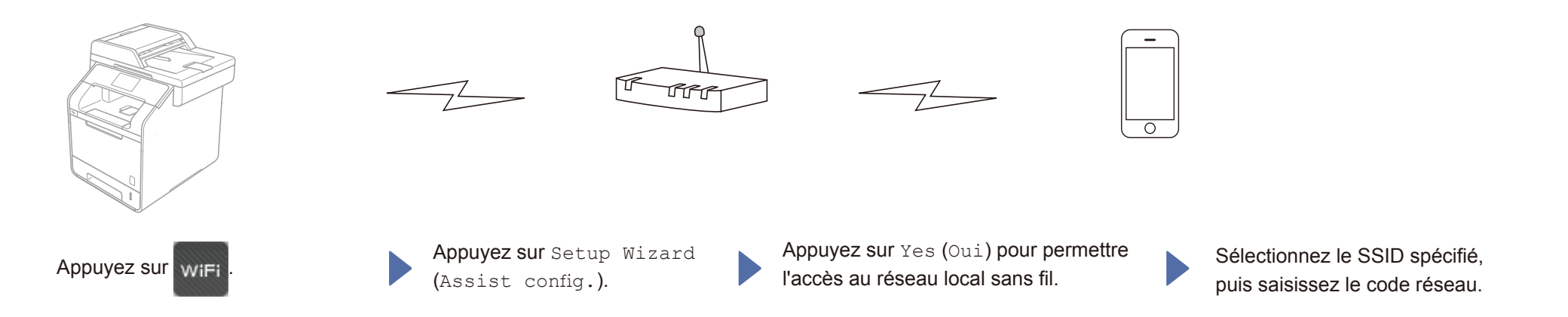